# Models: Unipi Patron S107, S117, S167, S207, M207, M267, M527, M567, L207, L527

## PLEASE RETAIN THIS DOCUMENT FOR FUTURE REFERENCE

# **WARNING**

The unit can be powered only by a power source in compliance with the unit's specifications. Using an unsuitable power supply can result in damage to the unit or connected devices. Unplug all power supplies and voltage sources before any manipulation with the unit – danger of electrical injury or component damage!

Do not use the controller in potentially explosive environments! The controller can be installed only by trained personnel with sufficient qualification. The unit can be installed only in a suitable environment following the product's technical specifications (indoor space with suitable temperature and humidity, waterproof distribution boxes, etc.).

All connected peripherals should comply with all standards and regulations relevant to the country and the intended use.

# Working conditions

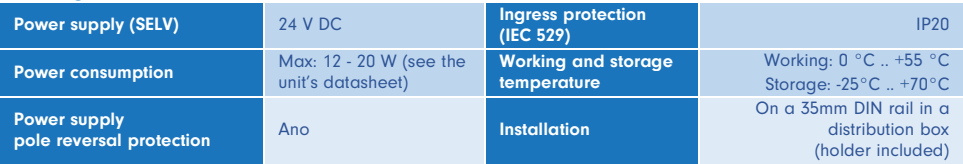

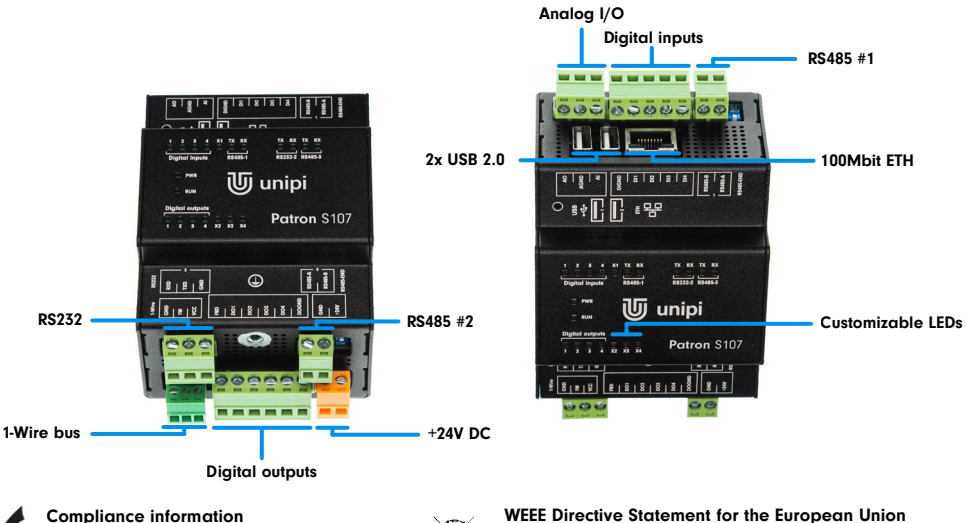

Unipi Patron complies with the requirements of EMC, LVD and RoHS regulations relevant for European Union states.

Unipi Patron units cannot be disposed of as household waste. Different rules for handling electric waste may apply in other jurisdictions.

General info www.unipi.technology Technical support, Knowledge Base [https://kb.unipi.technology](https://kb.unipi.technology/)

# First steps

## Software

Unipi Patron unit is based on OS Linux (Debian). Unipi provides several OS images containing different pre-installed applications. The default image is Mervis OS containing Mervis RT and all necessary files for the unit to operate. The image can be reflashed (see below) with a custom image, or with one of the pre-assembled images available on the Knowledge Base.

Mervis OS: SSH access is disabled by default. It can be activated using service mode or via the Mervis IDE. The default login info for SSH access is username: "unipi", password: "unipi.technology". We strongly recommend changing the login credentials immediately after SSH activation. For more detailed info, please visi[t https://kb.unipi.technology](https://kb.unipi.technology/)

## Unipi Patron unit startup

- 1. Connect the unit to a local network using a network cable (RJ45).
- 2. Connect a power supply compliant with the unit's product label. Wait for at least 20 seconds until the unit fully boots up.
- 3. Upon startup, the unit will automatically attempt to obtain an IP address from the DHCP server. If the attempt is unsuccessful, the unit will use a random IP address from a range of 169.254.0.0/16. A default static IP address can be assigned in the service mode.
- 4. An mDNS record is simultaneously published into the network, making the unit available under a unique name. E.g:Patron S107 with serial number 123, would be accessible at "http://s107-sn123.local". The serial number can be found on the unit's product label.
- 5. Mervis OS only: the default web page will be displayed upon entering the URL into a web browser. This page can be edited in Mervis IDE.

## Service mode

Service mode is a web tool for IP configuration, (de)activation of Mervis and SSH services, reflashing of OS images, creation of OS backup to USB flash disk and other useful functions. To activate the service mode, follow these steps:

- 1. Remove any connected USB flash drives and connect the unit to a local network or directly to your PC, using a network cable.
- 2. Press and hold the "SERVICE" button on the unit's top side.
- 3. Connect a power supply. All outputs are set to their default configuration, all outputs are disabled by default.
- 4. Patron will boot into a service mode indicated by slow blinking of all LEDs in both upper and lower rows (only Section 1 on M and L units). You can now release the button.
- 5. The unit will set its own IP address to 192.168.200.200 while simultaneously attempting to obtain an IP address from the DHCP server. The unit will be then available at both IP addresses.
- 6. To access the service web interface, use a web browser and enter the IP address http://<ip-address>

## Reflashing the operating system

The operating system can be reflashed via the service web interface or by using a USB flash disk. Caution: Reflashing will delete all data stored in the unit's onboard memory storage.

Download and extract the selected ZIP archive with Patron OS image from Knowledge Base [\(https://kb.unipi.technology\)](https://kb.unipi.technology/) to your PC or use files from USB backup.

## Reflashing the OS using service web interface

- 1. Switch the unit into the service mode (see above).
- 2. Drag only the **archive.swu** file from the extracted archive and drop it into the Software Update dialogue in the service web interface.
- 3. Wait until the process is finished reflash progress can be seen in the Software Update dialogue.
- 4. The unit will automatically reboot upon successful OS image reflashing procedure.

## Reflashing the OS using USB flash disk

- 1. Prepare an USB flash disk with at least 2GB of free memory (FAT32 format).
- 2. Copy all extracted files from OS image to the USB disk or use the USB flash disk with backup files.
- 3. Insert the USB flash disk into one of unit's USB port.
- 4. Press and hold the "SERVICE" button on the unit's top side.
- 5. Connect power supply.
- 6. Patron will start reflashing the OS, the process is indicated by rapid blinking of all LEDs in both the upper and lower rows (only in Section 1 on M and L units). You may now release "SERVICE" the button.
- 7. LEDs will stop blinking once the reflash is completed. The unit then automatically reboots.

Caution: Some USB flash disks may not be compatible. If your flash disk does not work, try another one or reflash the OS using service web interface.

# Modely: Unipi Patron S107, S117, S167, S207, M207, M267, M527, M567, L207, L527

# UCHOVEJTE TENTO DOKUMENT PRO POZDĚJŠÍ VYUŽITÍ

# VAROVÁNÍ

Pro napájení lze použít pouze napájecí zdroj předepsaný ve specifikaci jednotky. Použití nesprávného zdroje napájení může způsobit poškození jednotky i připojených zařízení. V případě jakékoliv manipulace s jednotkou nejdříve vypněte veškeré napájení – hrozí nebezpečí zásahu elektrickým proudem, či poškození!

Nikdy nepoužívejte jednotku v prostorech s nebezpečím výbuchu! Instalaci smí provádět pouze osoba s dostatečnou kvalifikací. Jednotka smí být instalována pouze ve vhodném prostředí odpovídajícím specifikaci výrobku (interiéry s vhodnou teplotou a vlhkostí, rozvaděče chráněné před průnikem vody atp.).

Veškeré připojené externí periferie by měly splňovat všechny relevantní směrnice a standardy platné pro způsob použití a stát, kde je produkt používán.

# Provozní podmínky

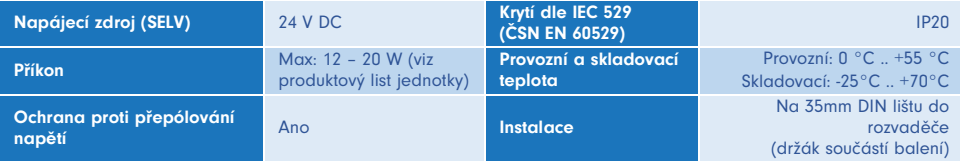

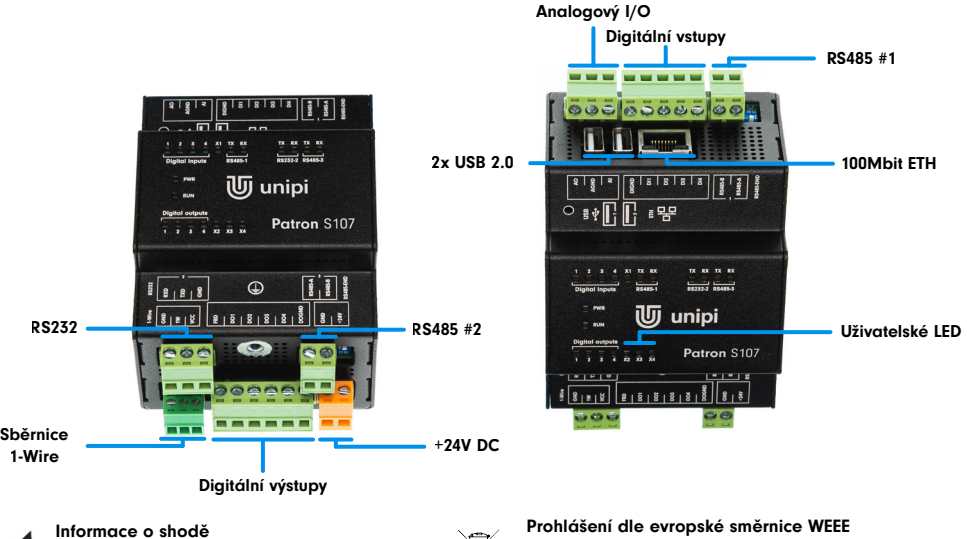

Produkty Unipi Patron splňují požadavky směrnic EMC, LVD a RoHS platné pro státy Evropské unie.

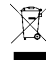

Jednotky Unipi Patron nelze coby elektronický produkt po vyřazení umístit do komunálního odpadu. V jiných jurisdikcích mohou platit odlišná pravidla pro nakládání s elektroodpady.

Obecné informace www.unipi.technology

Technická podpora, Knowledge Base [https://kb.unipi.technology](https://kb.unipi.technology/)

# Začínáme

## Software

Unipi Patron je založen na OS Linux (Debian). Unipi poskytuje několik obrazů OS (image) lišících se předinstalovanými aplikacemi. Výchozím obrazem je Mervis OS obsahující Mervis RT a vše potřebné pro běh PLC. OS lze volně přehrát (viz níže) vlastním obrazem, případně některým z předchystaných obrazů dostupných na Knowledge Base.

Mervis OS: SSH přístup je ve výchozím stavu zakázán, aktivovat jej lze v servisním módu nebo pomocí Mervis IDE. Výchozí přístupové údaje k SSH jsou: uživatel "unipi" a heslo "unipi.technology". Důrazně doporučujeme přístupové údaje změnit ihned po aktivaci SSH. Pro detailnější informace navštivt[e https://kb.unipi.technology](https://kb.unipi.technology/)

## Spuštění jednotky Unipi Patron

- 1. Připojte jednotku k místní síti za pomoci síťového kabelu (RJ45).
- 2. Dále připojte napájecí zdroj dle údajů na výrobním štítku na jednotce a vyčkejte min. 20s do jejího plného běhu.
- 3. Jednotka se po spuštění automaticky pokusí získat IP adresu z DHCP serveru. V případě neúspěšného pokusu jednotka nastaví vlastní náhodnou IP adresu z rozsahu 169.254.0.0/16. V servisním módu lze jednotce přidělit výchozí statickou IP adresu.
- 4. Do sítě je zároveň publikován mDNS záznam a jednotka je tak dostupná v sítí pod unikátním názvem. Například Patron S107 se sériovým číslem 123 je dostupný na adrese "http://s107-sn123.local". Sériové číslo naleznete na výrobním štítku jednotky.
- 5. Pouze pro Mervis OS: po zadání URL adresy jednotky ve webovém prohlížeči se zobrazí výchozí webová stránka. Tuto stránku lze editovat v Mervis IDE.

## Servisní mód

Servisní mód je webový nástroj, který umožňuje konfiguraci IP adresy, (de)aktivaci služeb Mervis a SSH, přehrání obrazu OS, zálohování OS na USB flash disk a další užitečné činnosti. Pro aktivaci servisního módu proveďte následující kroky:

- 1. Vysuňte všechny připojené USB disky a připojte jednotku k místní síti nebo přímo k Vašemu PC pomocí síťového kabelu.
- 2. Stiskněte a nepouštějte tlačítko "SERVICE" na čelní straně jednotky.
- 3. Připojte k jednotce napájecí zdroj. Všechny výstupy jsou nastaveny do výchozího nastavení, všechny výstupy jsou z výroby vypnuty.
- 4. Patron se spustí do servisního módu, který je indikován pomalým blikáním všech diod v horní i dolní řadě (pouze v sekci 1 u jednotek řady M a L). Nyní můžete tlačítko uvolnit.
- 5. Jednotka si nastaví IP adresu 192.168.200.200 a zároveň se pokusí získat IP adresu z DHCP serveru. Jednotka bude posléze dostupná na obou IP adresách.
- 6. K přístupu k servisnímu webovému rozhraní použijte prohlížeč a zadejte IP adresu http://<ip-adresa>

## Přehrání Operačního Systému

Operační systém lze přehrát přes servisní webové rozhraní či pomocí USB flash disku. Upozornění: Při přehrání dojde ke smazání všech dat na interním úložišti jednotky.

Z Knowledge Base [\(https://kb.unipi.technology\)](https://kb.unipi.technology/) stáhněte a rozbalte zvolený ZIP archiv s obrazem OS pro Patron do PC, nebo použijte předem vytvořenou zálohu z USB flash disku.

## Přehrání OS přes servisní webové rozhraní

- 1. Přepněte jednotku do servisního módu (viz výše).
- 2. Přetáhněte pouze soubor archive.swu do dialogu Software Update v servisním webovém rozhraní.
- 3. Vyčkejte, než jednotka dokončí operaci průběh přehrání lze sledovat v dialogu Software Update.
- 4. Po dokončení přehrání se jednotka automaticky restartuje.

## Přehrání OS za pomoci USB flash disku

- 1. Připravte si USB flash disk s minimálně 2GB volného místa (formát FAT32).
- 2. Všechny rozbalené soubory obrazu OS nakopírujte na USB flash disk, nebo použijte již předem vytvořenou zálohu na USB flash disku.
- 3. Vložte USB flash disk do jednoho z USB portů.
- 4. Stiskněte a podržte tlačítko "SERVICE" na vrchní straně jednotky.
- 5. Připojte jednotku k napájení.
- 6. Patron začne přehrávat OS což je indikováno rychlým blikáním všech diod v horní i dolní řadě (pouze v sekci 1 u jednotek řady M a L). V tuto chvíli můžete tlačítko "SERVICE" uvolnit.
- 7. Po dokončení přehrání přestanou LED blikat. Jednotka se následně automaticky restartuje.

Upozornění: Některé USB flash disky nemusí být kompatibilní. Pokud Váš flash disk nefunguje, vyzkoušejte jiný nebo použijte postup pro přehrání OS přes webové servisní rozhraní.